## Submitting Certificate of Appropriateness Application

- Start at <a href="https://pals.cityoflakewood.us/palsonline/#/dashboard">https://pals.cityoflakewood.us/palsonline/#/dashboard</a> and click on Login at the top of the page and enter your email address and password.
  - o If you do not currently have an account you will need to sign up for one before moving on. You will be asked to provide basic information.

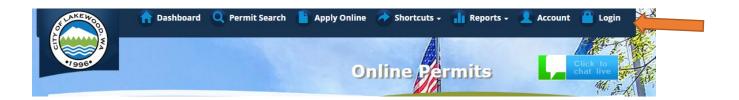

• Once logged in click on "Apply Online" along the top of the site.

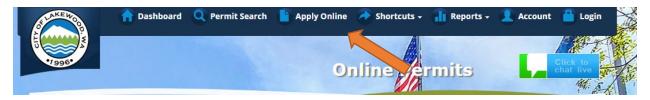

• Select "Create an Application Online (Parcel/Address Specific)

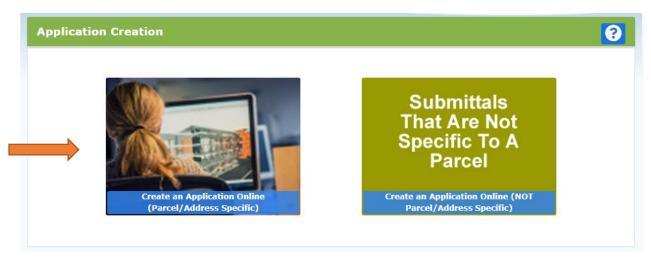

 Select either Tax Parcel # or Site Address option. Then parcel number or address in the text box.

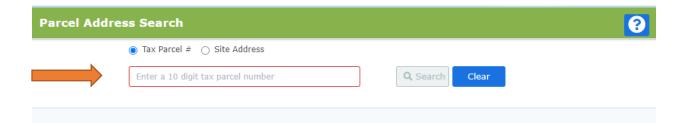

- The following page is to confirm the address or parcel you've entered you can click "Create" to move forward.
- Select "Land Use & Environmental Review "

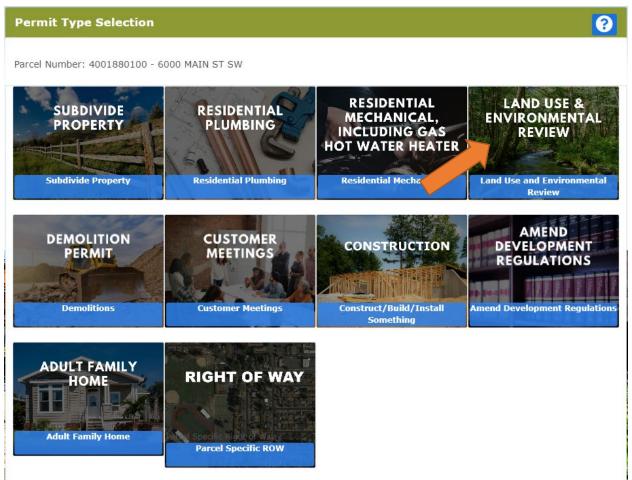

- The proceeding screens will just ask you to confirm your information and the Site Information.
- Type of Project
  - o Select Land Use Application.

 Short Description of Project – Include a brief description of the request.

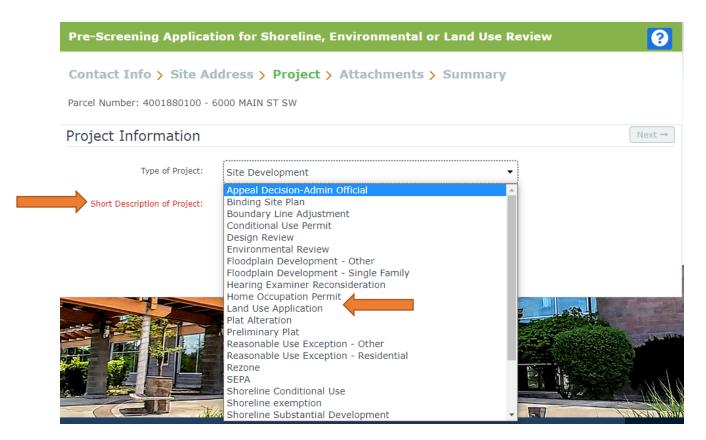

- The next screen is where you'll be able to upload the permit applications.
  - o If you've already completed the required applications and saved it/them to your computer all you'll need to do is click "Browse" and select the correct file.
  - o If you have not completed the actual application please click <u>here</u> for a list of permit forms.
- Once all the necessary documents have been uploaded you will be able to select "Next"

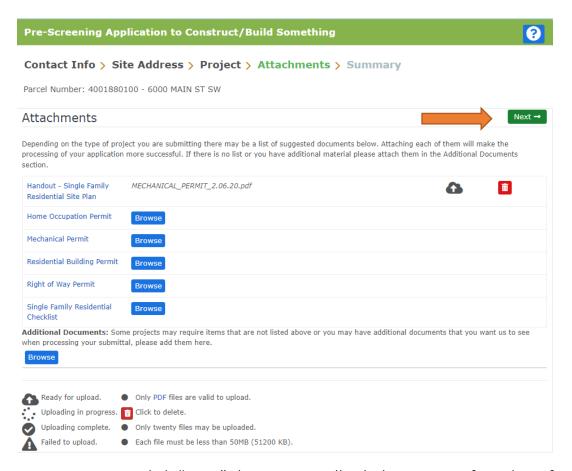

 Once you click "Next" the system will ask that you confirm the information and uploads included. Once confirmed you can click "Submit".

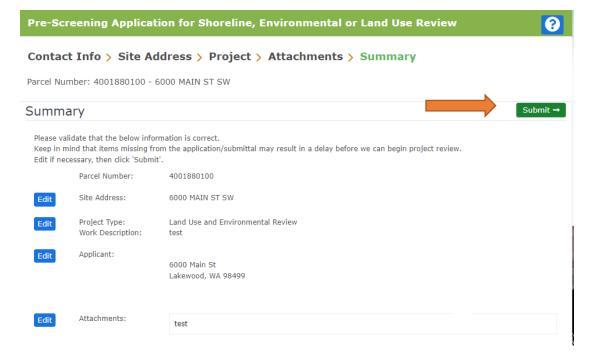